#### **Monitor Dell 27 - S2722QC**

Dell Display Manager Przewodnik użytkownika

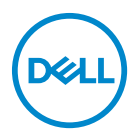

**Model: S2722QC Numer identyfikacyjny modelu: S2722QCb**

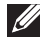

**UWAGA: UWAGA oznacza ważną informację, która może pomóc w lepszym wykorzystaniu komputera.**

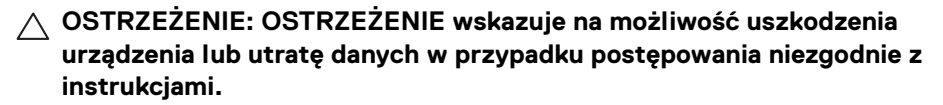

**PRZESTROGA: PRZESTROGA oznacza potencjalną możliwość uszkodzenia majątku, obrażeń osobistych lub śmierci.**

**Copyright © 2021 Dell Inc. lub jej podmioty zależne. Wszystkie prawa zastrzeżone.** Dell, EMC i inne znaki towarowe to znaki towarowe firmy Dell Inc. lub jej podmiotów zależnych. Inne znaki towarowe mogą stanowić znaki towarowe ich właścicieli.

2021 - 08

Rev. A00

# **Spis treści**

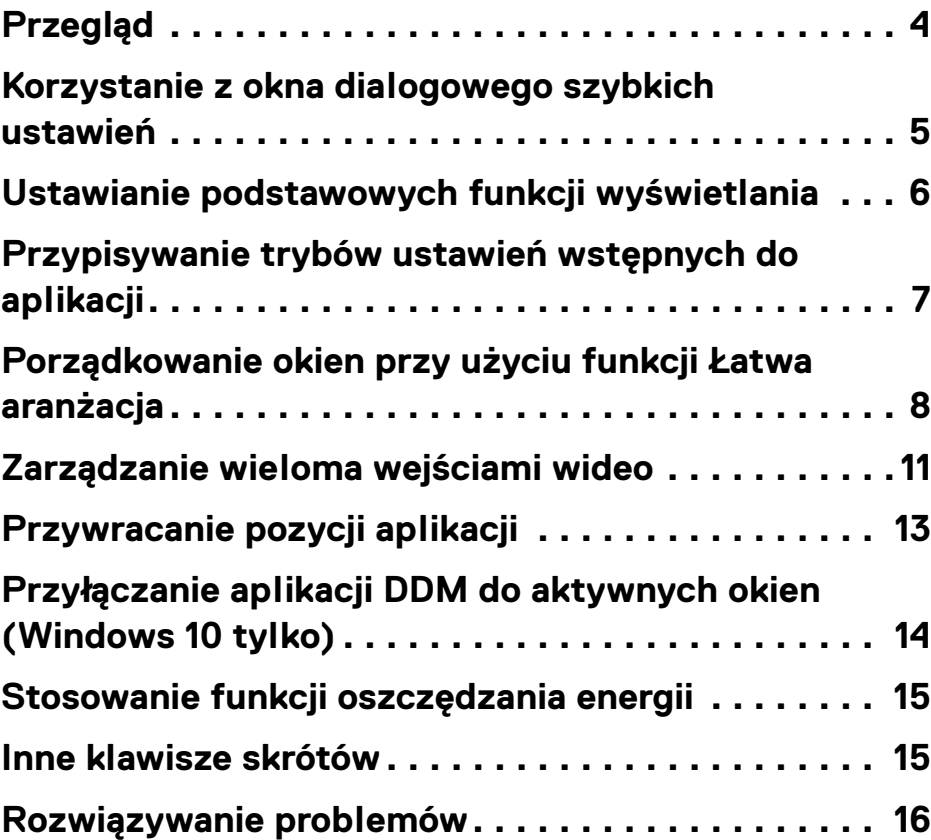

(dell

## <span id="page-3-0"></span>**Przegląd**

Dell Display Manager (DDM) to aplikacja Microsoft Windows służąca do zarządzania monitorem lub grupą monitorów. Umożliwia ręczne dostosowanie wyświetlanego obrazu, przypisanie automatycznych ustawień, zarządzanie energią, organizację okien, rotację obrazu i inne funkcje w wybranych monitorach firmy Dell. Po zainstalowaniu aplikacja Dell Display Manager jest włączana przy każdym uruchomieniu systemu, a dostęp do niej można łatwo uzyskać z paska powiadomień Windows. Informacje na temat monitorów podłączonych do systemu są dostępne po umieszczeniu kursora nad ikoną na pasku powiadomień.

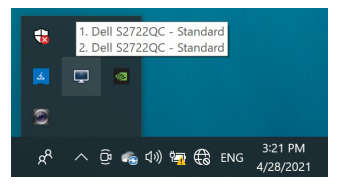

Aplikację DDM można też uruchomić, klikając prawym przyciskiem myszy tło na pulpicie i wybierając opcję **Dell Display Manager** z menu na pulpicie.

**UWAGA: Aplikacja Dell Display Manager wymaga korzystania z kanału DDC/CI (ang. Display Data Channel Command Interface) w celu komunikacji z monitorem. Upewnij się, że kanał DDC/CI jest włączony w menu Others (Inne), jak pokazano poniżej.**

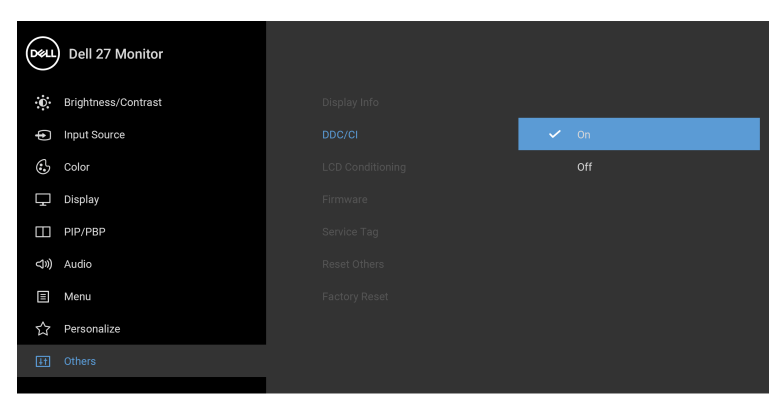

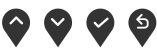

DØL

#### <span id="page-4-0"></span>**Korzystanie z okna dialogowego szybkich ustawień**

Kliknięcie ikony Dell Display Manager na pasku powiadomień spowoduje otwarcie okna dialogowego **Szybkie ustawienia**. Po podłączeniu więcej niż jednego obsługiwanego monitora Dell do komputera, z menu wybrać można konkretny monitor docelowy. Okno dialogowe **Szybkie ustawienia** umożliwia łatwą regulację jasności, kontrastu, rozdzielczości, układu okien itd. Umożliwia również automatyczne przełączanie pomiędzy trybami ustawień wstępnych lub ręczne wybieranie trybu ustawienia wstępnego.

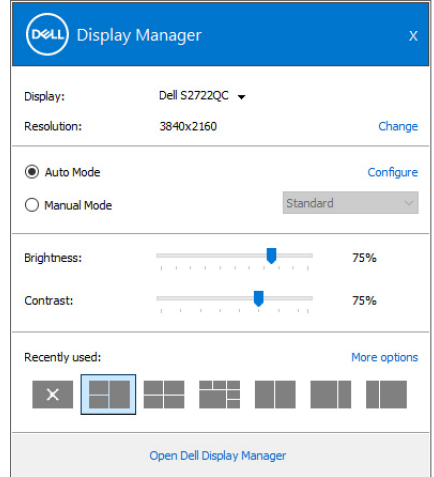

Okno dialogowe **Szybkich ustawień** umożliwia również szybki dostęp do zaawansowanego interfejsu użytkownika programu Dell Display Manager, który umożliwia regulację podstawowych funkcji, trybu automatycznego i dostęp innych funkcji.

#### **UWAGA:**

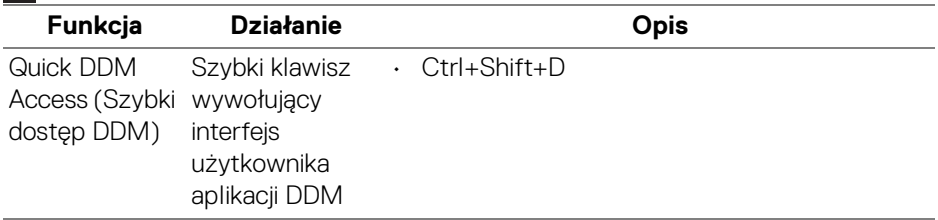

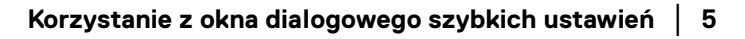

**D**<sup></sup>

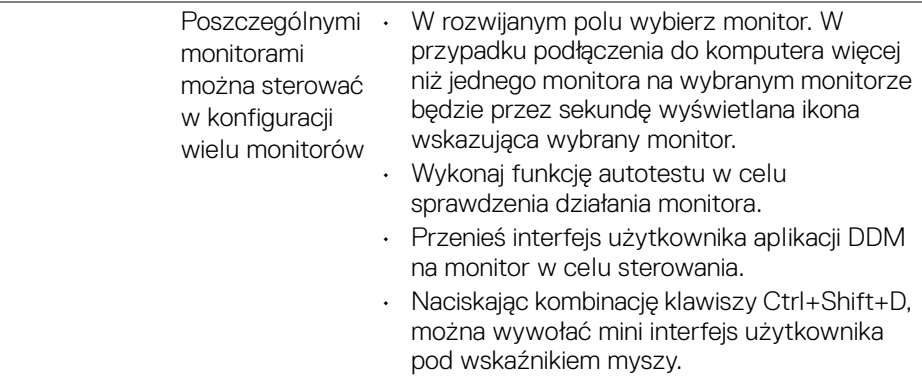

#### <span id="page-5-0"></span>**Ustawianie podstawowych funkcji wyświetlania**

Użytkownik może ręcznie wybrać tryb ustawienia wstępnego lub wybrać opcję **Auto Mode (Tryb automatyczny)**, w którym stosowany jest tryb ustawienia wstępnego w zależności od aktywnej aplikacji. Wiadomość ekranowa wyświetla przez chwilę aktualny **Preset Mode (Tryb ustawień wstępnych)** w momencie jego zmiany. **Brightness (Jasność)** i **Contrast (Kontrast)** wybranego monitora można również wyregulować bezpośrednio z poziomu karty **Basic (Podstawowe)**.

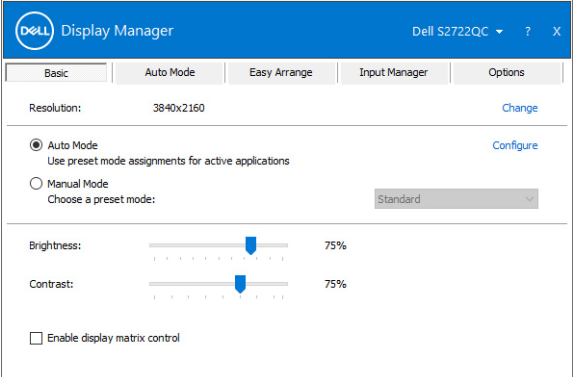

**UWAGA: Jeśli podłączonych jest kilka monitorów Dell, wybierz opcję "Enable display matrix control" (Włącz sterowanie ścianą ekranów), aby zastosować wstępne ustawienia jasności, kontrastu i koloru dla wszystkich monitorów.**

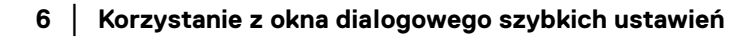

**D**&LL

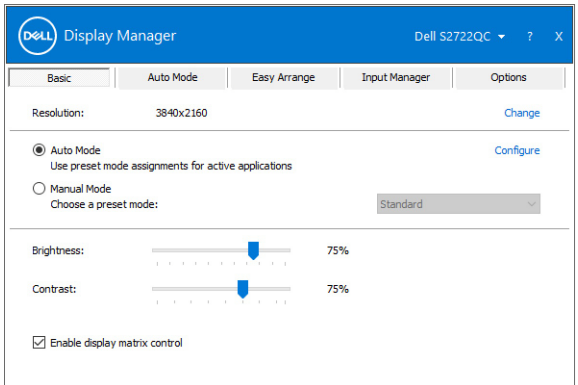

#### <span id="page-6-0"></span>**Przypisywanie trybów ustawień wstępnych do aplikacji**

Karta **Auto Mode (Tryb automatyczny)** umożliwia powiązanie określonych **Preset Mode (Tryb ustawień wstępnych)** z konkretną aplikacją i ich automatyczne stosowanie. Gdy **Auto Mode (Tryb automatyczny)** jest włączony, program Dell Display Manager automatycznie włączy odpowiednie **Preset Mode (Tryb ustawień wstępnych)** w momencie aktywacji powiązanej z nimi aplikacji. **Preset Mode (Tryb ustawień wstępnych)** przypisany do konkretnej aplikacji może być taki sam w każdym podłączonym monitorze lub można też ustawić różny tryb ustawień wstępnych dla każdego z monitorów.

Program Dell Display Manager został wstępnie skonfigurowany dla wielu popularnych aplikacji. Aby dodać nową aplikację do listy zadań, wystarczy ją przeciągnąć z pulpitu, menu Start systemu Windows lub innego miejsca i upuścić na bieżącą listę.

**UWAGA: Zadania Preset Mode (Tryb ustawień wstępnych) przypisane do plików wsadowych, skryptów, modułów ładujących, a także plików niewykonywalnych, takich jak archiwa zip czy inne pliki spakowane, nie są obsługiwane.** 

Można również skonfigurować tryb ustawienia wstępnego **Game (Gra)** tak, aby był używany za każdym razem, gdy aplikacja Direct3D zostaje uruchomiona w trybie pełnoekranowym. Aby uniemożliwić aplikacji używanie tego trybu, należy jej przypisać inny tryb ustawienia wstępnego.

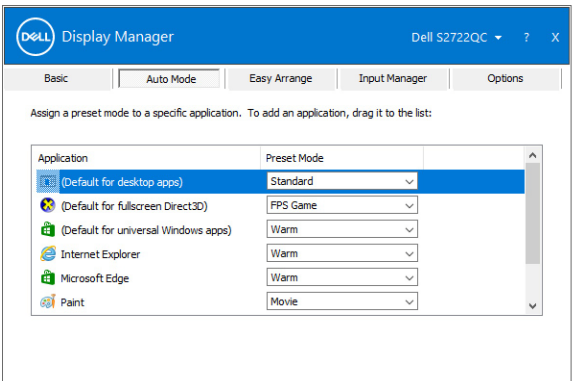

#### <span id="page-7-0"></span>**Porządkowanie okien przy użyciu funkcji Łatwa aranżacja**

**Easy Arrange (Łatwa aranżacja)** ułatwia efektywne zorganizowanie okien aplikacji na pulpicie. Wybierz najpierw uprzednio zdefiniowany układ, który Ci odpowiada, a następnie przeciągnij okna aplikacji do zdefiniowanych stref. Kliknij przycisk **>** lub naciskaj klawisz Page Up/Page Down, aby znaleźć więcej układów.

Aby utworzyć personalizowany układ, kliknij prawym przyciskiem myszy miniaturę z symbolem małego trójkąta w dolnym prawym rogu, uporządkuj liczbę wierszy i kolumn w otwartym oknie, a następnie kliknij **OK**, aby skonfigurować preferowany układ.

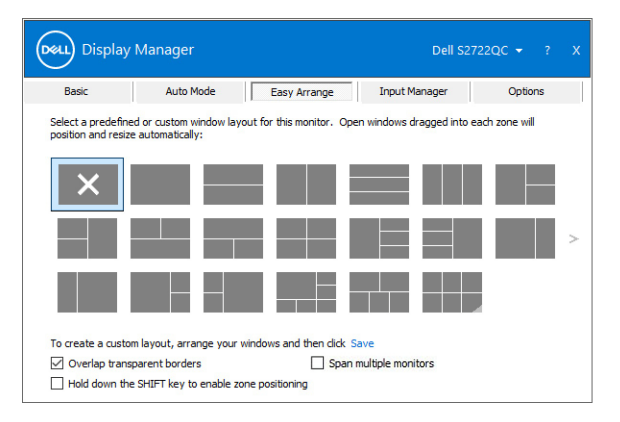

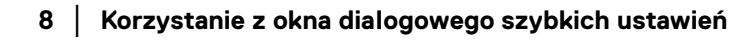

DØLI

W przypadku systemu Windows 10 można zastosować różne układy okien dla każdego z wirtualnych pulpitów.

Jeśli często korzystasz z funkcji przyciągania Windows, możesz wybrać opcję **Hold down the SHIFT key to enable zone positioning (Przytrzymaj naciśnięty klawisz SHIFT, aby włączyć pozycjonowanie stref)**. Spowoduje to nadanie priorytetu przyciągania Windows wobec funkcji **Easy Arrange (Łatwa aranżacja)**. W celu skorzystania z funkcji pozycjonowania **Easy Arrange (Łatwa aranżacja)**, należy przytrzymać naciśnięty klawisz Shift.

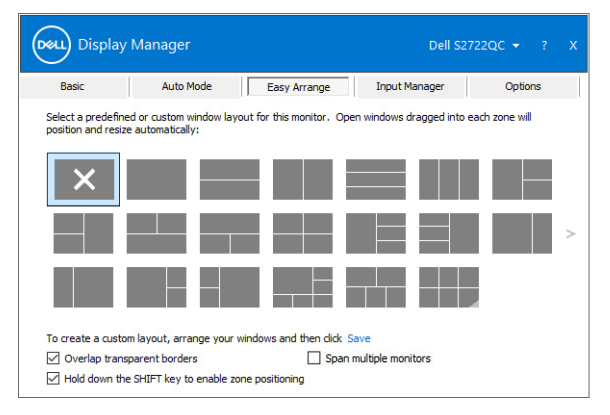

W przypadku używania kilku podobnych monitorów w matrycy lub na ścianie, na wszystkich monitorach można zastosować układ **Easy Arrange (Łatwa aranżacja)**, aby uzyskać jeden pulpit. Aby włączyć tę funkcję, wybierz opcję **Span multiple monitors (Rozciągnij na kilka monitorów)**. Aby przyniosło to pożądany efekt, należy upewnić się, że zgrupowane monitory mają taką samą rozdzielczość, a ich fizyczne rozmieszczenie jest prawidłowe.

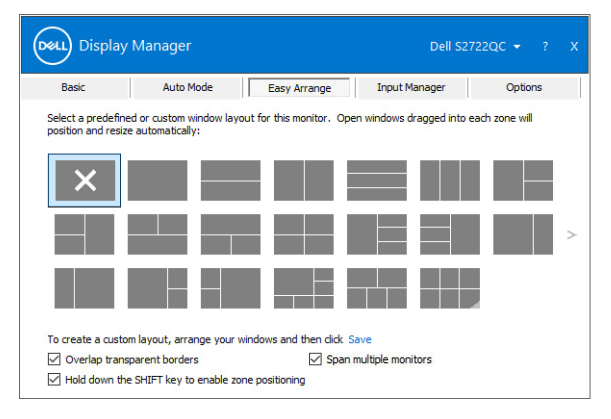

DELI

Dostępne są inne zaawansowane funkcje w ramach opcji **Easy Arrange (Łatwa aranżacja)**:

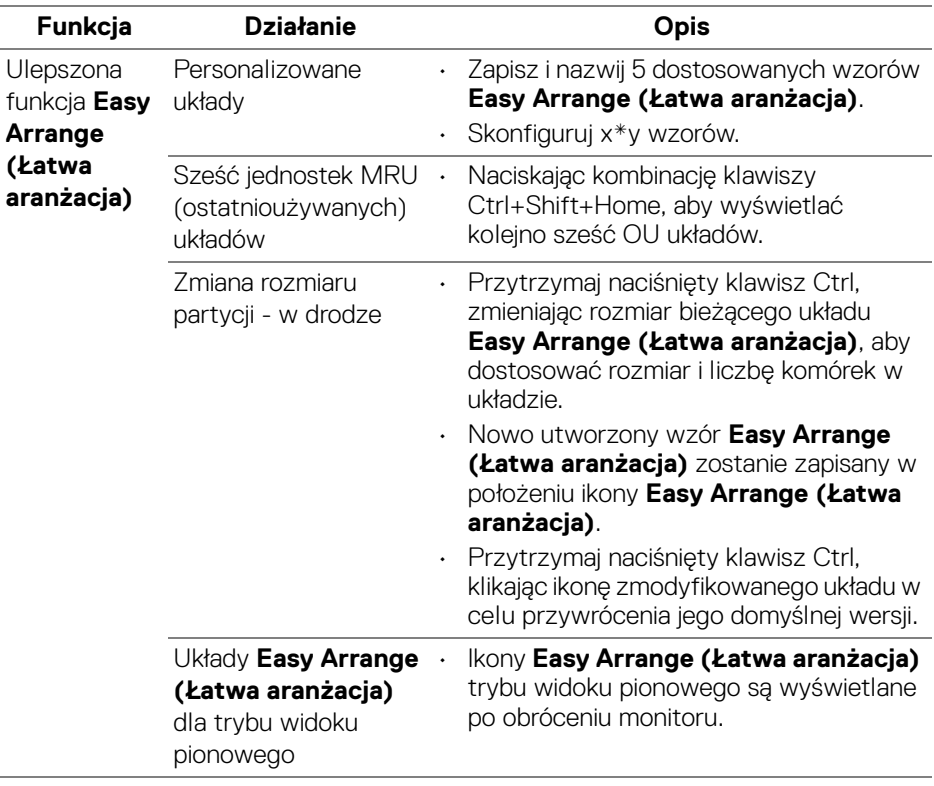

**UWAGA: Niektóre aplikacje wymagają minimalnej efektywnej rozdzielczości dla swojego okna. Aplikacja może nie mieścić się w strefie Easy Arrange (Łatwa aranżacja), jeśli strefa jest mniejsza niż wymagany rozmiar okna.** 

#### <span id="page-10-0"></span>**Zarządzanie wieloma wejściami wideo**

Karta **Input Manager (Menedżer wejść)** zapewnia wygodny sposób na zarządzanie wieloma wejściami wideo podłączonymi do monitora Dell. Ułatwia przełączanie pomiędzy wejściami przy pracy z wieloma komputerami.

Podane są wszystkie porty wejściowe dostępne dla monitora. Użytkownik może przypisać im własne nazwy. Po edycji należy zapisać zmiany.

Możesz zdefiniować skrót klawiaturowy w celu szybkiego przełączania do ulubionego wejścia oraz inny skrót klawiaturowy do szybkiego przełączania pomiędzy dwoma wejściami, jeśli się z nimi często pracuje.

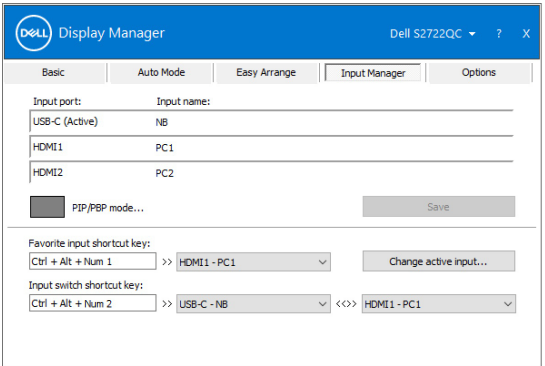

Za pomocą tej listy rozwijanej można przełączać się do dowolnego źródła wejściowego.

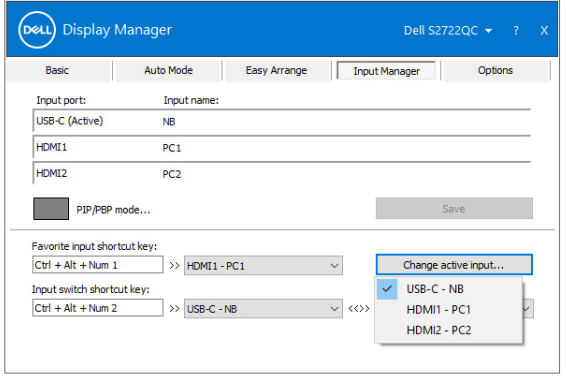

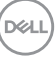

**UWAGA: Aplikacja DDM komunikuje się z monitorem nawet wtedy, gdy monitor wyświetla obraz z innego komputera. Możesz zainstalować aplikację DDM na komputerze, którego często używasz i za jej pomocą sterować przełączaniem wejść. Aplikację DDM można również zainstalować na innych komputerach podłączonych do monitora.**

Kliknij przycisk wyboru **PIP/PBP mode (Tryb PIP/PBP)** , aby ustawić preferowana konfiguracje.

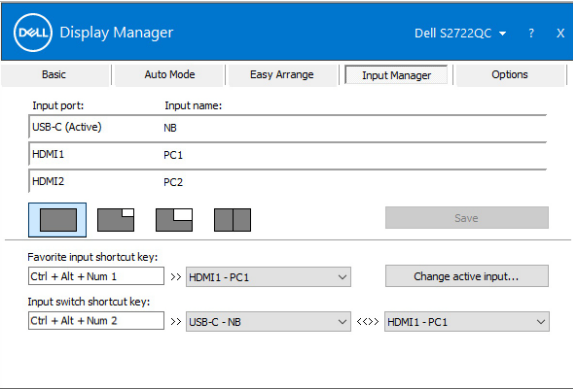

Można wybrać wejścia wideo dla okna głównego i okna podrzędnego. Po wybraniu należy zapisać zmiany.

Można zdefiniować klawisze skrótu do szybkiego przełączania wejść wideo pomiędzy oknem głównym i oknem podrzędnym.

Kliknij **Video swap (Zamień wideo)** lub użyj zdefiniowanego **Video swap shortcut key (Klawisza skrótu zmiany wideo)**, aby zmienić wejścia wideo pomiędzy oknem głównym i oknem podrzędnym.

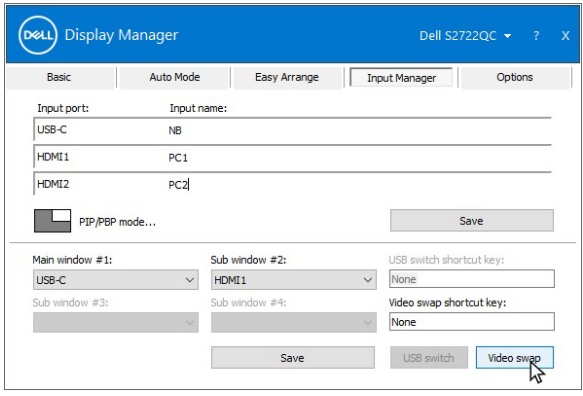

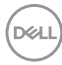

### <span id="page-12-0"></span>**Przywracanie pozycji aplikacji**

Aplikacja DDM może pomóc przywrócić okna aplikacji na ich pozycje po ponownym podłączeniu komputera do monitorów. Dostęp do tej funkcji można szybko uzyskać, klikając prawym przyciskiem myszy ikonę DDM na pasku powiadomień.

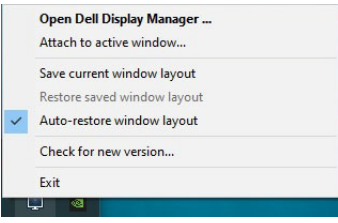

Wybór opcji **Auto-restore window layout (Automatyczne przywracanie układu okien)** spowoduje śledzenie i zapamiętanie przez DDM pozycji okien aplikacji. Aplikacja DDM automatycznie ustawia okna aplikacji w ich oryginalnych pozycjach po ponownym podłączeniu komputera do monitorów.

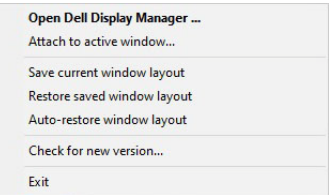

Aby wrócić do ulubionego układu, wybierz opcję **Save current window layout (Zapisz bieżący układ okien)**, a następnie **Restore saved window layout (Przywróć zapisany układ okien)**.

Monitorów można w codziennej pracy używać z różnymi modelami lub rozdzielczościami oraz stosować w nich różne układy okien. Aplikacja DDM może wykryć podłączony ponownie monitor i odpowiednio przywrócić pozycje aplikacji.

Aby wymienić monitor w konfiguracji ściany monitorów, można najpierw zapisać układ okien, a następnie go przywrócić po instalacji nowego monitora.

#### **UWAGA: Podczas włączania tej funkcji muszą być uruchomione aplikacje.**

**DEL** 

#### <span id="page-13-0"></span>**Przyłączanie aplikacji DDM do aktywnych okien (Windows 10 tylko)**

W przypadku systemu Windows 10 można dodać ikonę skrótu aplikacji DDM w obszarze paska narzędzi aktywnych okien. Aby aktywować tę funkcję, kliknij prawym przyciskiem myszy ikonę DDM na tacy powiadomień i w otwartym menu wybierz opcję **Attach to active window (Przyłącz do aktywnego okna)**.

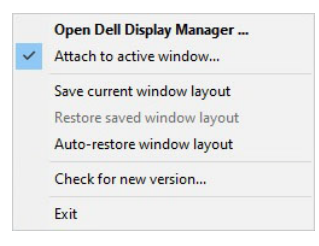

Po kliknięciu prawym przyciskiem myszy ikony na pasku narzędzi zostanie wyświetlone szybkie menu aplikacji DDM, przedstawiające opcje funkcji **Auto Mode (Tryb automatyczny)** i **Easy Arrange (Łatwa aranżacja)**, umożliwiając użytkownikowi łatwe dostosowanie.

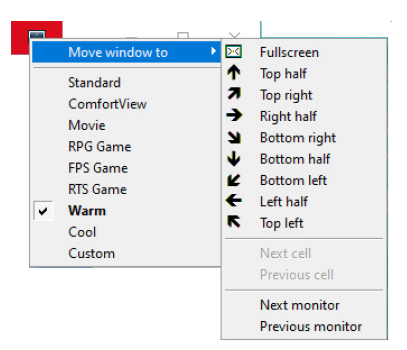

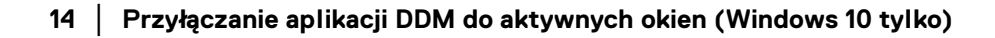

DØLI

#### <span id="page-14-0"></span>**Stosowanie funkcji oszczędzania energii**

Karta **Options (Opcje)** zapewnia opcje oszczędności energii **PowerNap** i umożliwia personalizowanie skrótów na klawiaturze.

Na górnym panelu można ustawić minimalny poziom jasności monitora lub uruchomić uśpienie monitora, gdy zostaje włączony wygaszacz ekranu.

#### <span id="page-14-1"></span>**Inne klawisze skrótów**

Można zdefiniować klawisze skrótów w celu szybkiego dostępu do następujących funkcji DDM:

- **Program shortcut key (Klawisz skrótu programu)**: otwórz okno dialogowe **Szybkie ustawienia**.
- **Easy Arrange MRU shortcut key (Klawisz skrótu funkcji Łatwa aranżacja MRU)**: zastosuj sześć ostatnio używanych układów okien.
- **Application window shortcut key (Klawisz skrótu okna aplikacji)**: uruchom szybkie menu, aby skorzystać z opcji znajdujących się w obszarze **Auto Mode (Tryb automatyczny)** i **Easy Arrange (Łatwa aranżacja)**.
- **PIP position shortcut key (Klawisz skrótu pozycji PIP)**: uruchamianie różnych wstępnie ustawionych trybów PIP.
- **Dark Stabilizer shortcut key (Klawisz skrótu funkcji Stabilizacji ciemności)**: regulacja poziomu funkcji **Dark Stabilizer (Stabilizacji ciemności)**. Ta opcja jest dostępna tylko w zaprogramowanych trybach **Game (Gra)**.

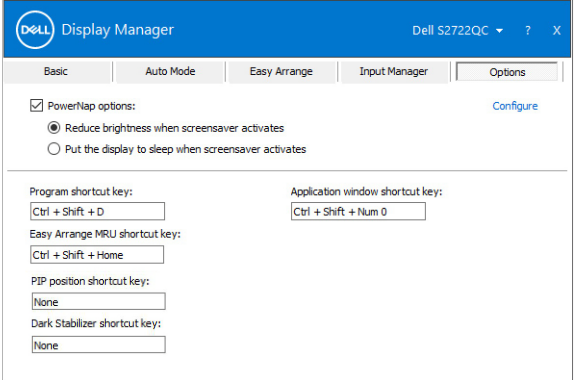

DØL

#### <span id="page-15-0"></span>**Rozwiązywanie problemów**

Jeśli aplikacja DDM nie współpracuje z monitorem, na pasku powiadomień pojawi się niżej pokazana ikona.

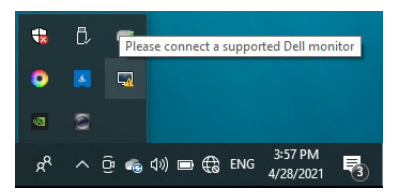

Po kliknięciu ikony aplikacja DDM wyświetli bardziej szczegółowy komunikat o błędzie.

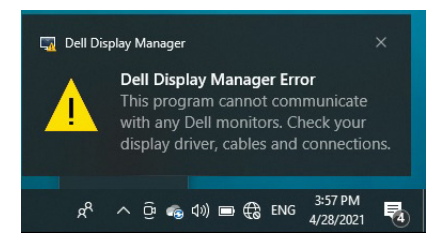

Aplikacja DDM współpracuje tylko z monitorami marki Dell. Jeśli używasz monitorów innych marek, aplikacja DDM nie będzie ich obsługiwała.

Jeśli aplikacja DDM nie może wykryć i/lub połączyć się z obsługiwanym monitorem Dell, wykonaj poniższe czynności, aby rozwiązać problem:

- **1.** Upewnij się, że kabel wideo jest prawidłowo podłączony do monitora i do komputera, sprawdzając w szczególności, czy wtyczki są całkowicie wciśnięte w gniazda.
- **2.** Sprawdź w menu ekranowym monitora, czy włączona jest funkcja DDC/CI.
- **3.** Upewnij się, że posiadasz właściwy i aktualny sterownik graficzny wydany przez producenta karty graficznej (Intel, AMD, NVIDIA itp.). Nieprawidłowy sterownik graficzny jest częstą przyczyną niedziałania aplikacji DDM.
- **4.** Usuń wszelkie stacje dokujące, przedłużacze i konwertery spomiędzy monitora i portu karty graficznej. Niektóre tańsze przedłużacze, koncentratory i konwertery mogą nie obsługiwać prawidłowo funkcji DDC/CI i powodować niedziałanie aplikacji DDM. Jeśli dostępna jest nowsza wersja sterownika takiego urządzenia, zaktualizuj do niej.
- **5.** Uruchom ponownie system.

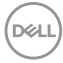

Aplikacja DDM może nie współpracować z następującymi monitorami:

- Modele monitorów Dell sprzed 2013 roku oraz seria D monitorów Dell. Więcej informacji można znaleźć na stronach pomocy technicznej dla produktów Dell
- Monitory do gier wykorzystujące technologię G-sync firmy NVIDIA
- Monitory wirtualne i bezprzewodowe nie obsługują funkcji DDC/CI
- Niektóre wczesne modele monitorów DP 1.2 może być konieczne wyłączenie funkcji MST/DP 1.2 w menu ekranowym monitora

Jeśli komputer jest podłączony do Internetu, użytkownik będzie powiadamiany o dostępności nowych wersji aplikacji DDM. Zalecamy pobieranie i instalowanie najnowszych wersij aplikacji DDM.

Dostępność nowszej wersji można także sprawdzić, klikając prawym przyciskiem myszy ikonę DDM i jednocześnie przytrzymując naciśnięty klawisz Shift.

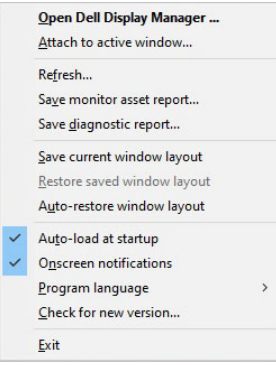

**D**<sup></sup>